# Cayuse S2S and Cayuse SP Resource Guide

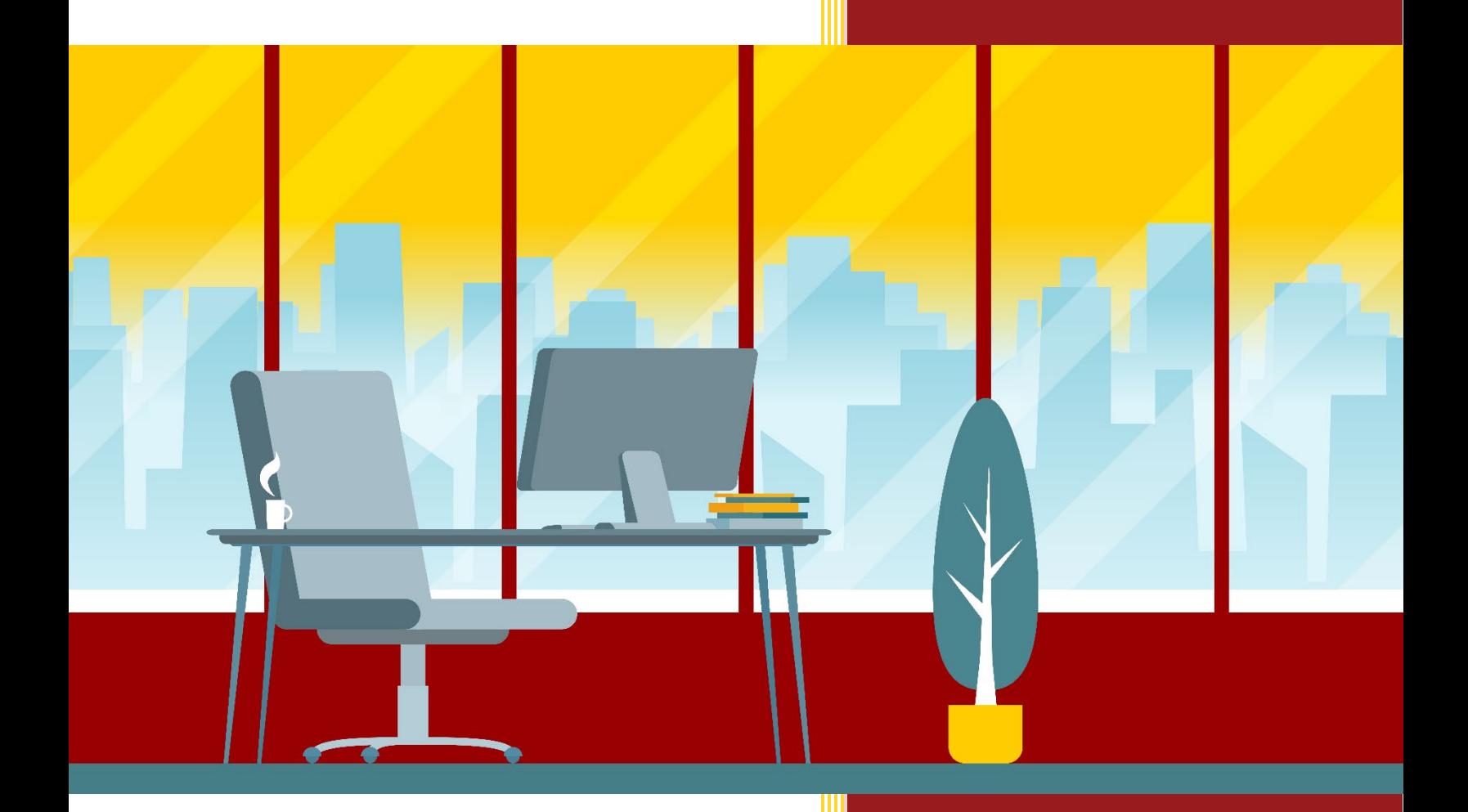

Below is a helpful guide on how to create and link a Grants.gov proposal in Cayuse S2S to a Cayuse SP Proposal Record as well as important information regarding Cayuse S2S view/edit permissions:

## How to Create a Cayuse S2S Proposal from Within Cayuse SP

- 1. Open the Proposal Record in Cayuse SP
- 2. Click the *Sponsor Section* of the Proposal Record
- 3. Select *Cayuse Proposals (S2S)* as Your Submission Method
- 4. Click "Create New Cayuse Proposal (S2S) Record"

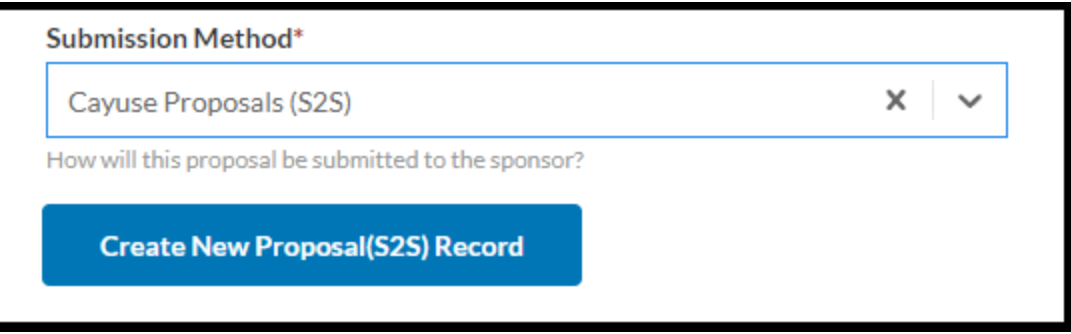

By clicking the "Create New Proposal (S2S) Record" button, the system will create and link the new Cayuse S2S proposal to the Cayuse SP Proposal Record. The record will display a hyperlink to the Cayuse S2S Proposal.

#### Permissions in Cayuse S2S

At this time, Cayuse SP proposal view and edit access will not be mirrored in Cayuse S2S (i.e., anyone who needs view or edit access to the Cayuse S2S proposal, including approvers, needs to *be given* access within the S2S module).

In order to provide access, the proposal initiator in Cayuse SP needs to:

- Manually add users (with view and/or edit access) to the Cayuse S2S proposal OR
- Upload the S2S proposal into the Cayuse SP Proposal Record as an Attachment.

#### How to Assign Permissions in Cayuse S2S

To assign view and/or edit permissions for a Cayuse S2S proposal:

1. Click the *Permissions* button within the Cayuse S2S proposal.

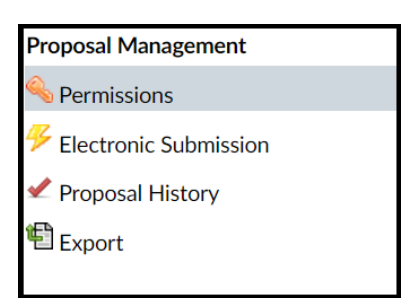

2. Under Proposal Permissions, click "Add User".

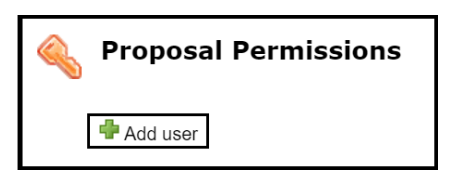

3. Enter the person's first and last name and select them from the dropdown.

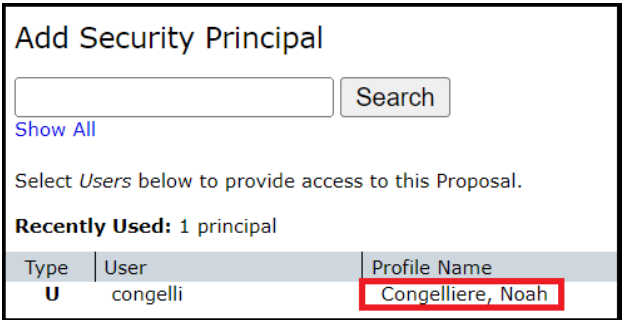

4. Assign the appropriate permissions for the user.

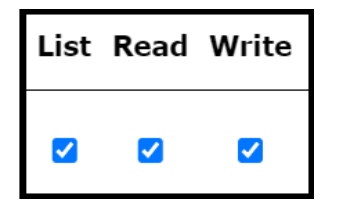

To Only View the Proposal:

- List
- Read

To View and Edit the Proposal:

- List
- Read

• Write

## Department and/or School Approver Permissions in Cayuse S2S

Unfortunately, at this time, any approver will also need to be added to the Proposal Permissions section of the Cayuse S2S proposal -- including the PI, Co-PI(s), and School Approvers. If you are unaware of who the appropriate School Approver(s) are for your proposal, reach out to your DCG Officer for assistance.

#### Permissions Error Notice

If a user *without* the appropriate permissions clicks the link to open the Cayuse S2S proposal, the below error will appear. The user will need to reach out to the proposal preparer or their DCG Officer to request view/edit permissions.

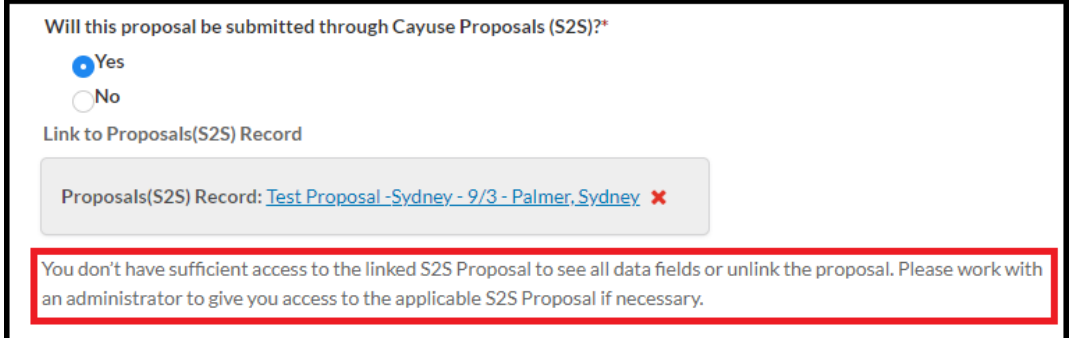

# How to Upload a Cayuse S2S Proposal to Cayuse SP

Rather than assigning permissions within Cayuse S2S, a proposal preparer also has the option to download a full PDF copy of the proposal from Cayuse S2S. The PDF copy of the proposal can then be uploaded to the Cayuse SP Proposal Record, thereby allowing all subsequent approvers in the routing chain the ability to review the proposal in its entirety without ever going into Cayuse S2S.

To upload a copy of the Cayuse S2S proposal to Cayuse SP:

1. Click the printer icon in the upper-right corner of the Cayuse S2S proposal.

Cayuse SP and Cayuse S2S 2023

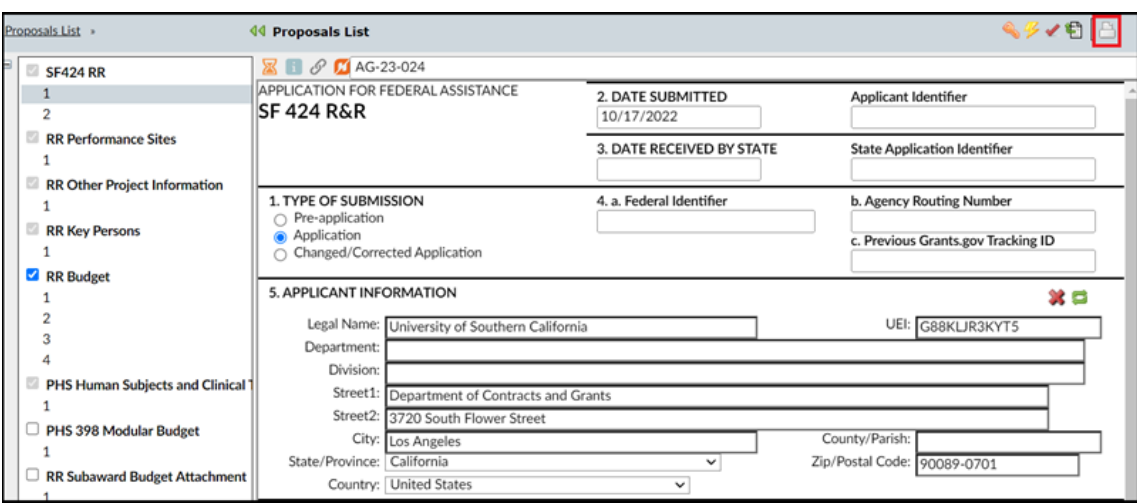

2. Ensure all options are selected (see below) and click "Generate PDF".

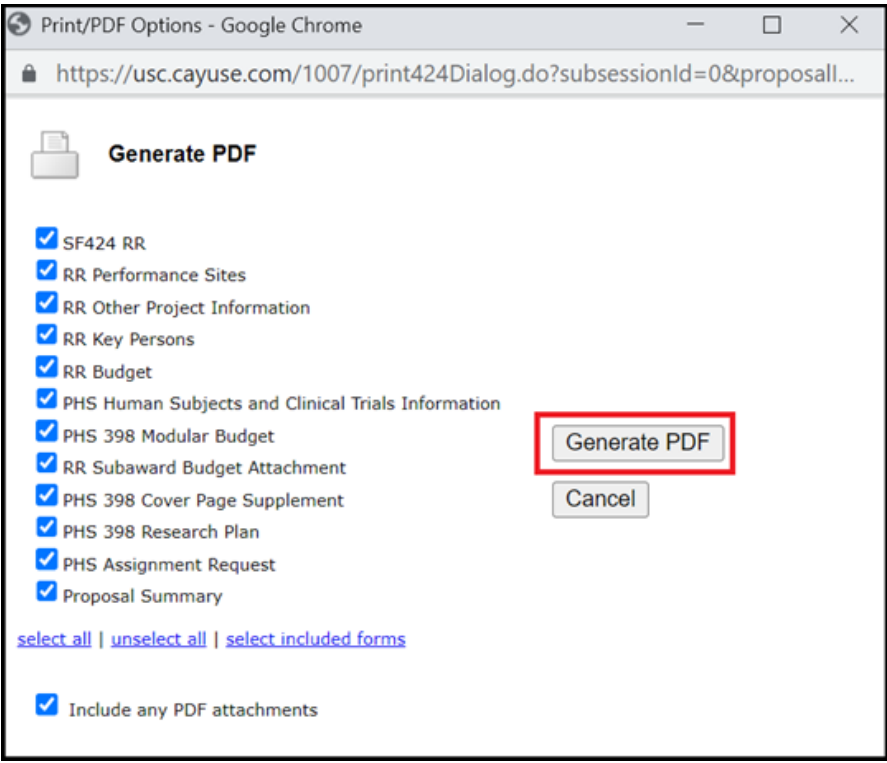

3. Download a copy of the Cayuse S2S proposal to your local PC.

4. Upload the Cayuse S2S proposal to the *Attachments* section of the Cayuse SP Proposal Record.

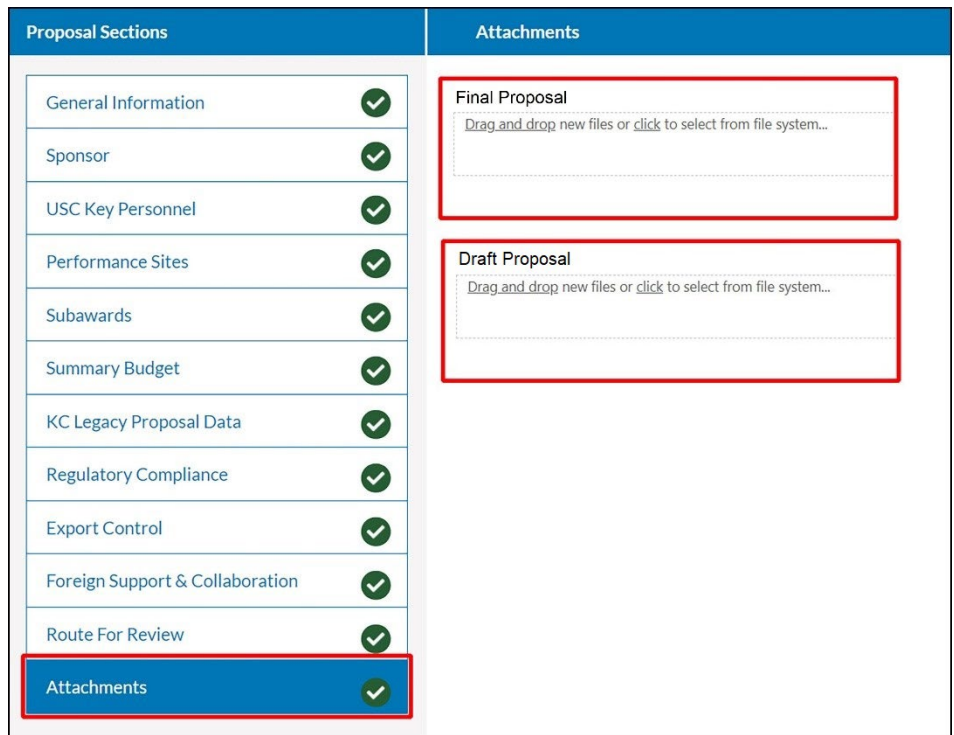

Questions? For any questions related to Cayuse S2S and Cayuse SP, please contact your DCG Officer or [click here](https://usc.qualtrics.com/jfe/form/SV_ba5XFVLFyrYA4g6) to submit your question to the Department of Contracts and Grants training team.